# **RHINO**

## **MODUŁ KONFIGURACJA | LICZNIKI**

**OPIS:** W zakładce Liczniki użytkownik ma dostęp do listy wszystkich liczników automatycznych, ręcznych oraz wirtualnych znajdujących się w przypisanych mu lokalizacjach lub grupach. Ekran ten umożliwia tworzenie własnych liczników wirtualnych na podstawie istniejących w systemie punktów pomiarowych dla wybranego medium. Utworzone liczniki będą widoczne dla innych użytkowników mających dostęp do danej lokalizacji.

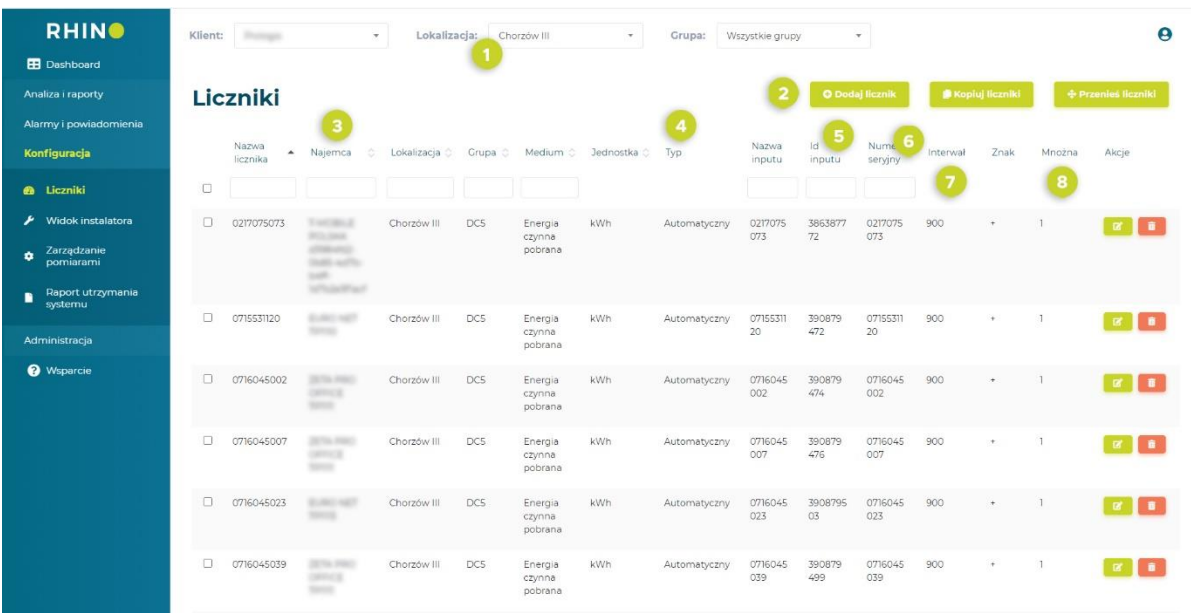

- **1** Filtry lokalizacji oraz grupy
- **2** Przycisk tworzenia nowego licznika wirtualnego
- **3** Nazwa licznika | Najemca, do którego przypisany jest dany licznik |Lokalizacja | Grupa | Medium | Jedostka
- **4** Typ licznika (Automatyczny, Ręczny lub Wirtualny)

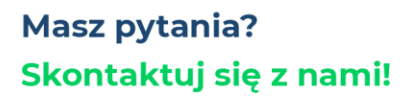

Rhino sp. z o.o. Strzegomska 140A 54-429 Wrocław

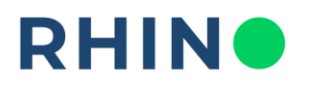

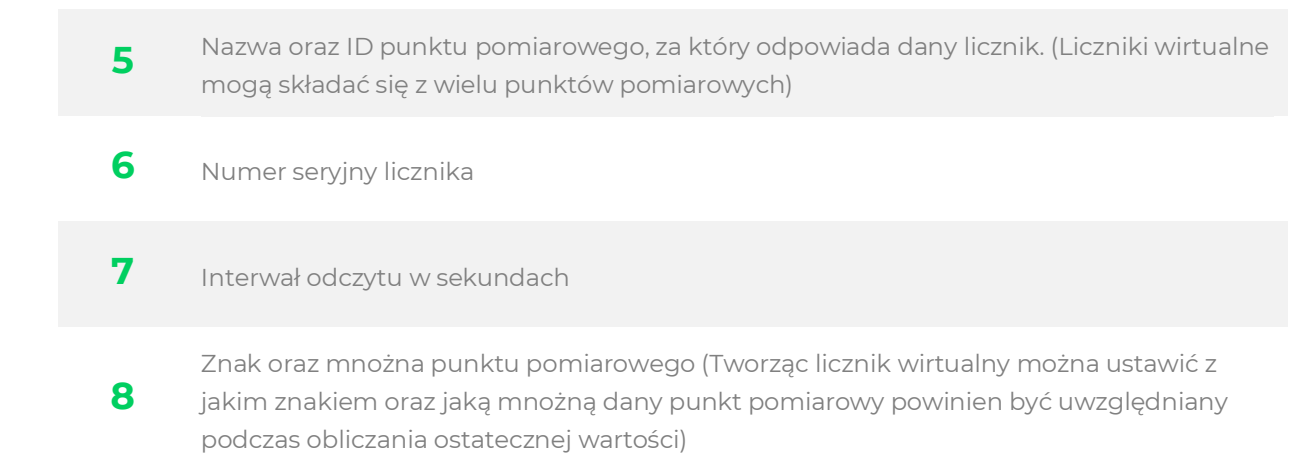

**SPOSÓB UŻYCIA:** Aby utworzyć nowy licznik wirtualny w systemie należy wybrać z menu bocznego zakładkę **Liczniki**, a następnie kliknąć przycisk "Dodaj licznik".

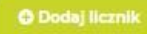

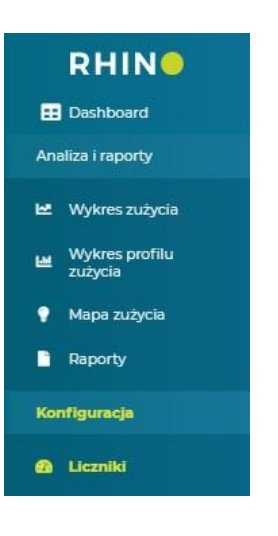

**PRZYKŁAD UŻYCIA:** Chcąc porównać na wykresach sumaryczne zużycia gazu ze wszystkich niezależnych gazomierzy, znajdujących się w danym budynku można utworzyć nowy licznik wirtualny, który zsumuje wybrane punkty pomiarowe w jedną serię danych. Po zapisaniu, nowy licznik będzie widoczny na rozwijanej liście m.in. w module Wykres zużycia.

#### **Masz pytania?** Skontaktuj się z nami!

Rhino sp. z o.o. Strzegomska 140A 54-429 Wrocław

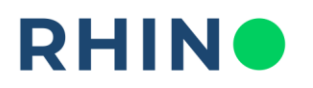

#### **Tworzenie licznika**

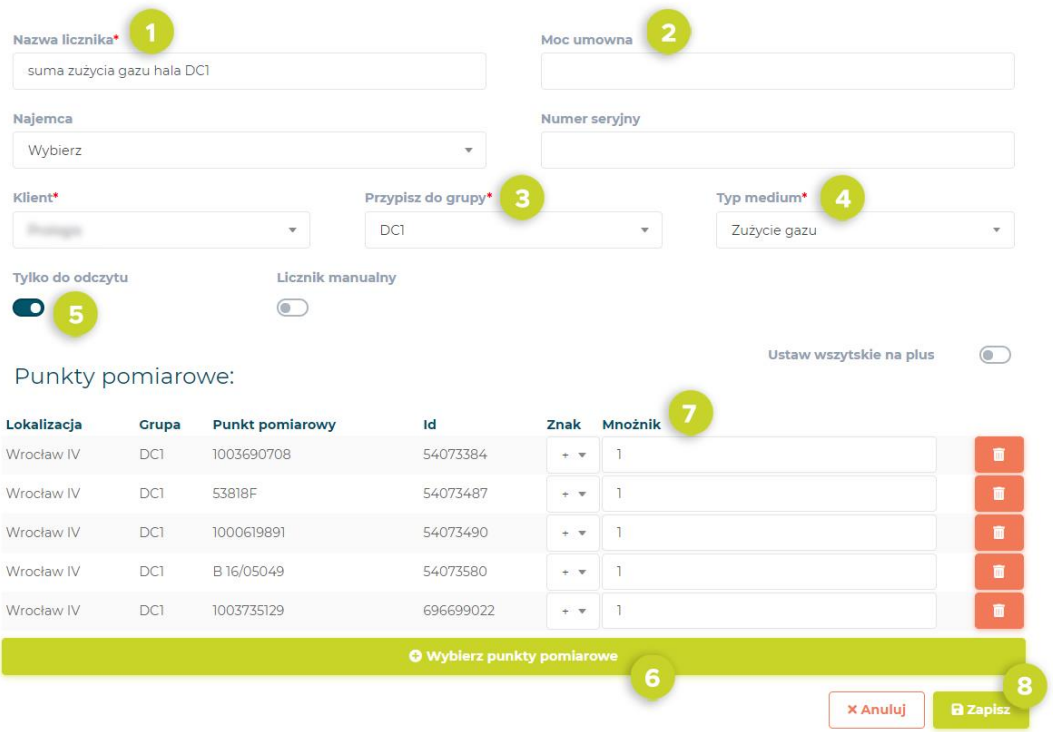

1 Wprowadź nazwę nowo tworzonego licznika, np. "Suma zużycia gazu hala DC1" **2** (Opcjonalnie) Wprowadź moc umowną **3** Przypisz licznik do grupy, w której powinien się znajdować **4** Wybierz medium licznika **5** Wybierz, czy utworzony licznik powinien mieć możliwość edycji przez innego użytkownika **6** Wybierz punkty pomiarowe, z których chcesz utworzyć licznik wirtualny

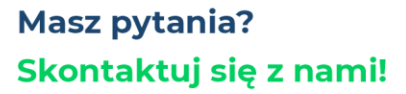

Rhino sp. z o.o. Strzegomska 140A 54-429 Wrocław

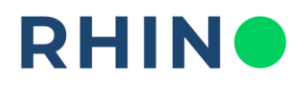

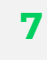

Ustaw z jakim znakiem oraz jaką mnożną wartość wybranego punktu pomiarowego powinna być brana do obliczeń

#### **8** Zapisz ustawienia

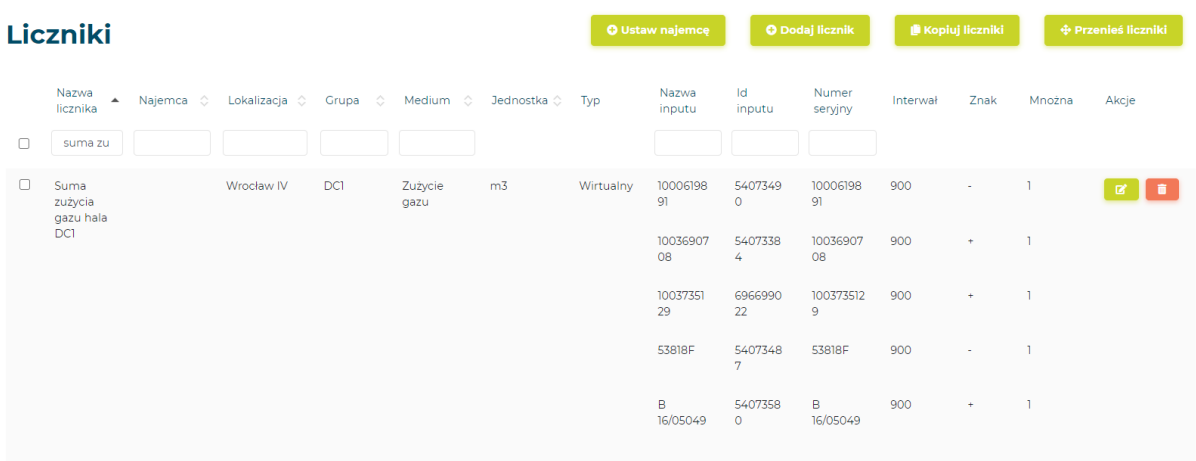

<< | Poprzednia | 1 | Następna | >>

### **Masz pytania?** Skontaktuj się z nami!

Rhino sp. z o.o. Strzegomska 140A 54-429 Wrocław